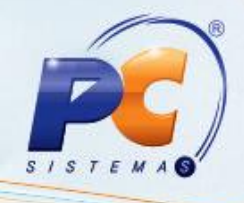

# PROCEDIMENTOS PARA MANTER ROTINAS ATUALIZADAS

# WINTHOR UPGRADE VERSÃO 2

ATUALIZADOR DE VERSÃO – MODELO ABERTO

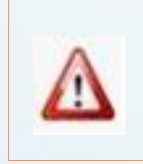

A PC Sistemas orienta neste documento que a atualização das rotinas deve ser realizada em AMBIENTE DE HOMOLOGAÇÃO.

© Todos os direitos reservados. – PC Sistemas – v. 1.2 - Data: 11/03/2015 Página 1 de 18

Capacitação Continuada: A PC Sistemas disponibiliza soluções em treinamento, através de modalidades de ensino que vão ao encontro da necessidade específica do cliente, buscando satisfazer seu objetivo na relação de investimento x benefício. São oferecidos cursos presenciais e à distância. Os treinamentos presenciais podem ser ministrados em todos os Centros de Treinamentos da PC ou na empresa do cliente (In Loco).<br>Conheça nossos p

RQ.GBC.001 v.1.2

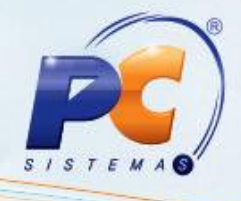

# **Sumário**

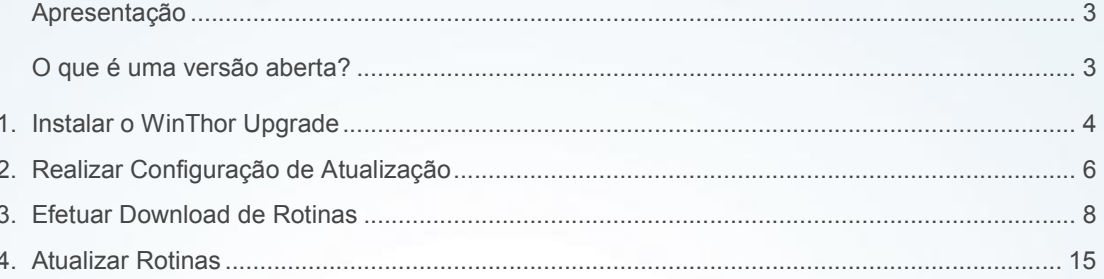

© Todos os direitos reservados. - PC Sistemas - v. 1.2 - Data: 11/03/2015

Página 2 de 18

Capacitação Continuada: A PC Sistemas disponibiliza soluções em treinamento, através de modalidades de ensino que vão ao encontro da necessidade específica do cliente, buscando satisfazer seu objetivo na relação de investimento x benefício. São oferecidos cursos presenciais e à distância. Os treinamentos presenciais podem ser ministrados em todos os Centros de Treinamentos da PC ou na empresa do cliente (in Loco).<br>Conheça nossos p

RQ.GBC.001 v.1.2

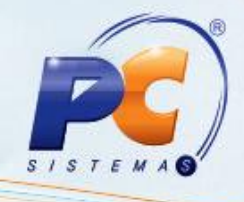

#### <span id="page-2-0"></span>Apresentação

Com o objetivo de proporcionar mais segurança ao processo de atualização das rotinas, a PC Sistemas disponibiliza este tutorial a respeito dos Procedimentos para Realizar Upgrade de Versão, que informa os passos necessários para atualização da versão por meio do Winthor Upgrade – Modelo Aberto.

Recomendamos que a atualização seja realizada em AMBIENTE DE HOMOLOGAÇÃO, pois é necessário que você, TI responsável pelo processo na empresa, em conjunto com um comitê interno (usuários), conheçam as novidades implementadas, avaliem os impactos das melhorias e confirmem se os usuários da sua empresa precisam de treinamento. Acesse o Boletim de Evolução e conheça as principais alterações realizadas nesta versão!

Este conjunto de recomendações foi desenvolvido de maneira a minimizar quaisquer possíveis impactos na transição de versões e possibilitar que as novas funcionalidades do produto sejam usufruídas integralmente na sua empresa.

#### O que é uma versão aberta?

Até o lançamento da versão 18, o cliente podia ter várias rotinas de versões diferentes convivendo em seu ambiente de produção. Denominamos esse cenário de Versão Aberta, pois não havia restrições para o cliente usar rotinas de versões diferentes. Exemplo: a rotina 1301 podia estar na versão 16 e a rotina 316 na versão 17.

Esse cenário tem um benefício, pois permite o cliente atualizar apenas uma rotina de forma individual, seja para implantar uma correção ou uma melhoria solicitada, sem ter que atualizar todo o sistema.

O inconveniente é que o cliente podia receber outras melhorias que não tinha conhecimento no momento dessa atualização. Essas melhorias "desconhecidas" podiam ser na própria tela ou em processos já usados pelo cliente, o que geralmente trazia dúvidas para usuários que estavam acostumados com a rotina antiga.

Existe ainda outra desvantagem: em um ambiente em que é permitido executar rotinas de diferentes versões do WinThor, pode haver incompatibilidade na comunicação dessas rotinas, gerando resultados inesperados, visto que a PC, em sua fábrica de software, homologa o WinThor sempre em um ambiente com rotinas dentro da mesma versão.

A PC decidiu deixar esse modelo de Versão Aberta, e, desde março/2012, adotou o modelo de Versão Fechada.

© Todos os direitos reservados. – PC Sistemas – v. 1.2 - Data: 11/03/2015 Página 3 de 18

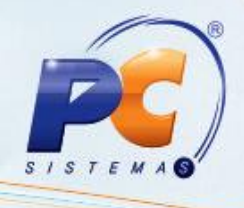

Abaixo, descrição da criação e das últimas alterações efetuadas no documento.

<span id="page-3-0"></span>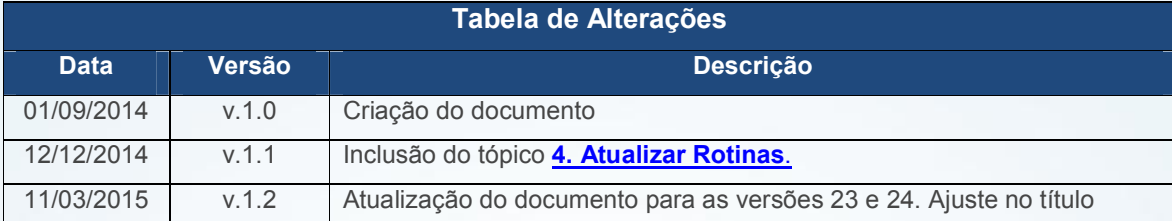

### 1. Instalar o WinThor Upgrade

Antes de iniciar a instalação é necessário atender aos pré-requisitos abaixo:

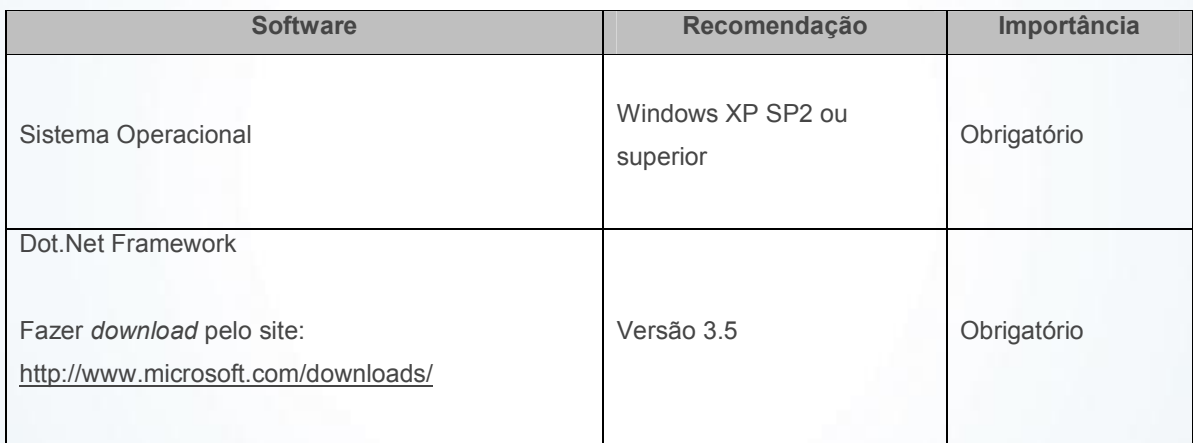

Observação: a estação de trabalho deverá manter-se ligada e conectada à internet para que receba os dados necessários para o funcionamento do aplicativo.

O WinThor Upgrade pode ser instalado no mesmo servidor do WinThor, desde que o sistema operacional seja Windows XP SP2 ou superior.

© Todos os direitos reservados. – PC Sistemas – v. 1.2 - Data: 11/03/2015 Página 4 de 18

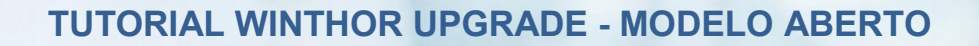

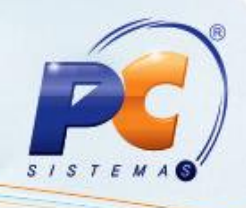

Para instalar o WinThor Upgrade siga os procedimentos abaixo:

1.1) Acesse o site http://servicos.pcinformatica.com.br/instaladorWinThorupgrade2/, clique o botão Instalar/Atualizar [e aguarde a instalação;](http://servicos.pcinformatica.com.br/instaladorwinthorupgrade2/)

Observação: este processo de instalação somente será possível com o Internet Explorer.

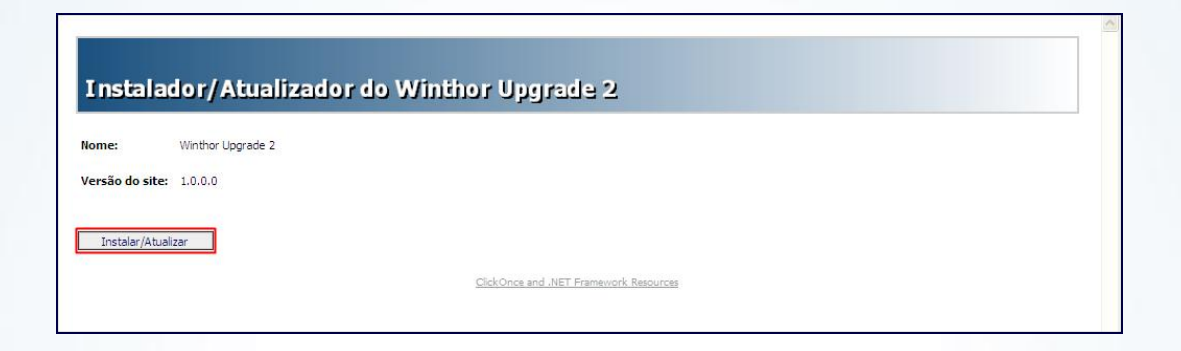

1.2) Finalize a instalação clicando em Fechar, conforme apresentado abaixo;

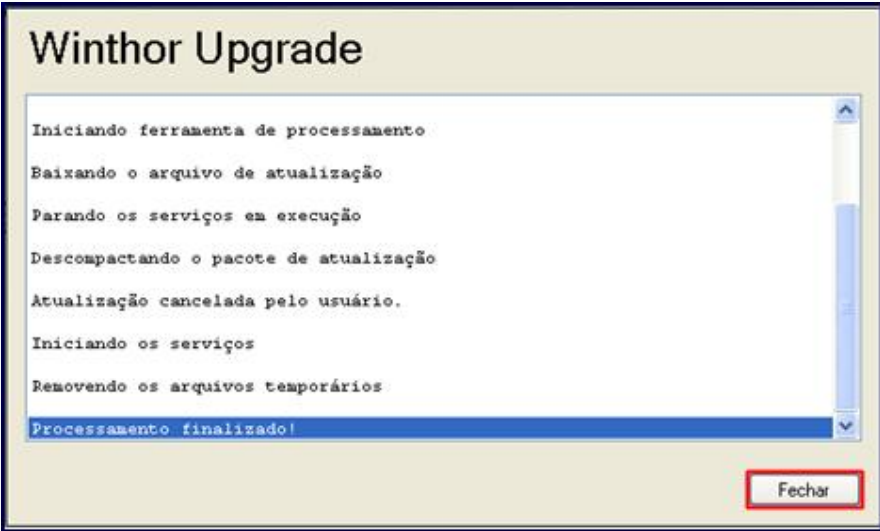

© Todos os direitos reservados. – PC Sistemas – v. 1.2 - Data: 11/03/2015 Página 5 de 18

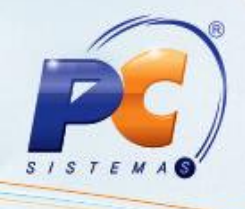

## <span id="page-5-0"></span>2. Realizar Configuração de Atualização

Após a instalação do WinThor Upgrade é necessário configurá-lo. Para isso siga as orientações abaixo:

2.1) Na tela Configuração de Atualização, aba Principal, caixa Endereços Locais, preencha os campos obrigatórios Diretório do Ambiente de Produção e Diretório do Ambiente de Homologação, assim como as informações referentes ao seu Banco de Dados de Produção e Homologação.

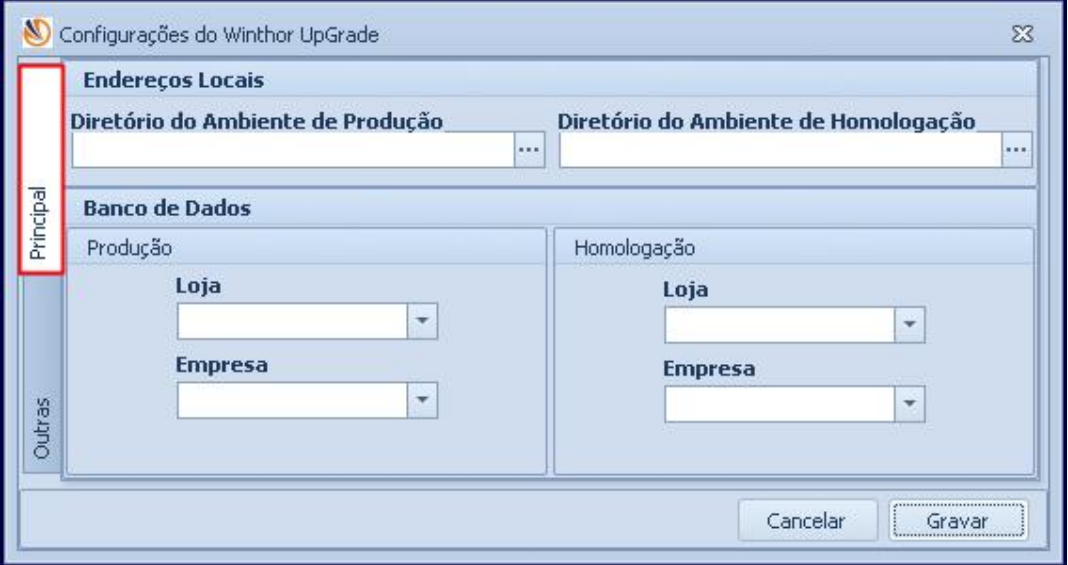

Importante: advertimos que a configuração do Ambiente de Homologação é obrigatória, pois as novidades implementadas devem ser avaliadas pelos usuários antes que sejam utilizadas em Ambiente de Produção.

© Todos os direitos reservados. – PC Sistemas – v. 1.2 - Data: 11/03/2015 Página 6 de 18

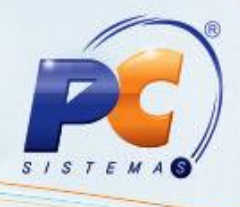

2.2) Ainda na tela Configuração de Atualização, acesse a aba Outros, preencha os campos referentes ao Proxy (somente se possuir) e se desejar, informe a Quantidade Total de Downloads Simultâneos.

O campo Diretório de Arquivo é preenchido automaticamente com o local onde as rotinas devem ser armazenadas antes de serem utilizadas nos ambientes de homologação e produção. Na caixa Conexões FTP deve permanecer marcada a opção Conexão Passiva. Clique Gravar;

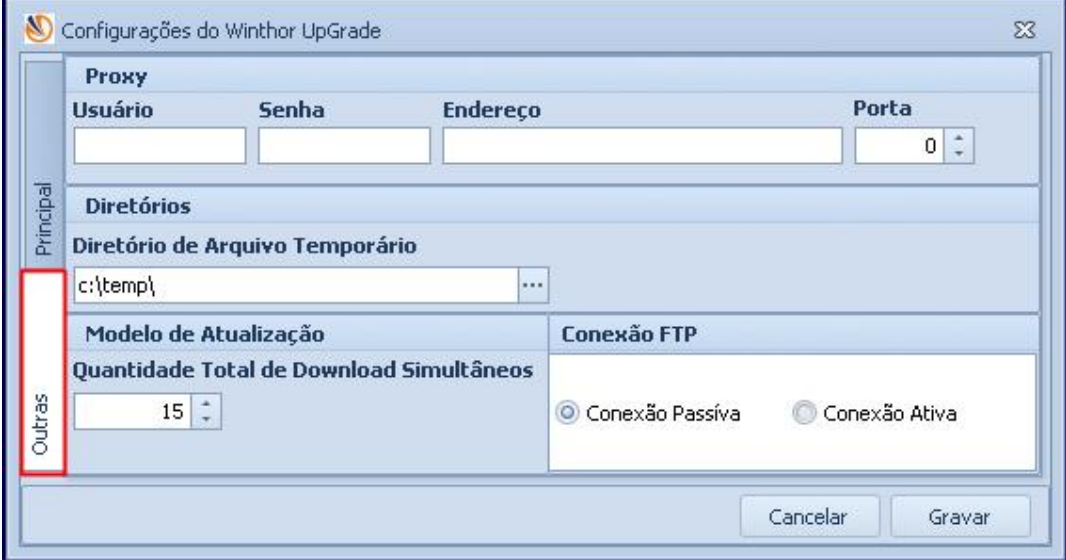

Observação: caso queria realizar esta configuração posteriormente, execute o seguinte caminho no seu computador: Menu Iniciar  $\rightarrow$  Programas  $\rightarrow$  PC Sistemas  $\rightarrow$  WinThor Upgrade  $\rightarrow$ Configurador;

© Todos os direitos reservados. – PC Sistemas – v. 1.2 - Data: 11/03/2015 Página 7 de 18

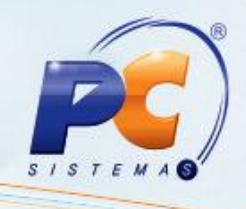

## <span id="page-7-0"></span>3. Efetuar Download de Rotinas

Para realizar o download de rotinas no WinThor siga os procedimentos abaixo:

3.1) Marque a opção Download de Rotinas e clique Próximo.

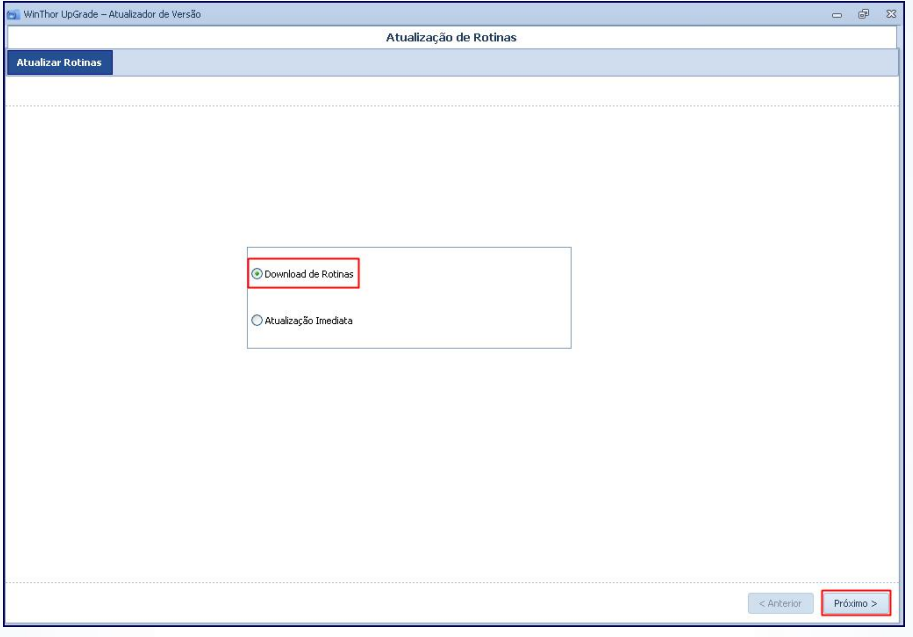

© Todos os direitos reservados. – PC Sistemas – v. 1.2 - Data: 11/03/2015 Página 8 de 18

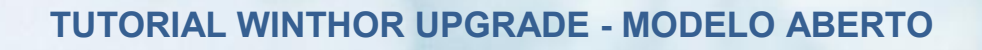

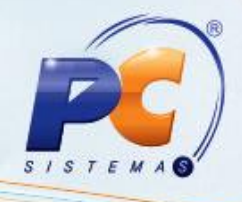

3.2) Realize o Login FTP conforme segue e clique Próximo;

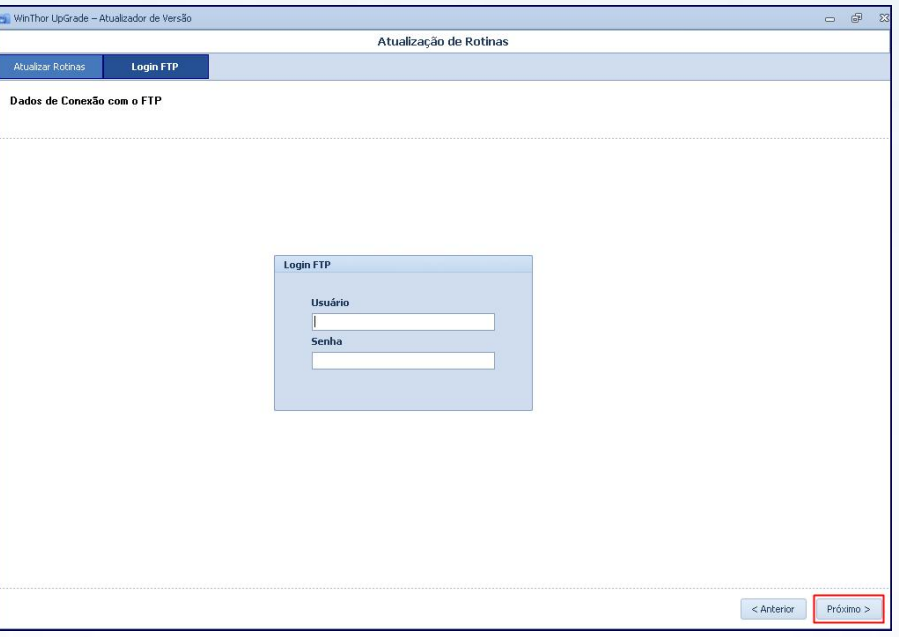

3.3) Selecione a versão conforme necessidade e acione o botão Próximo;

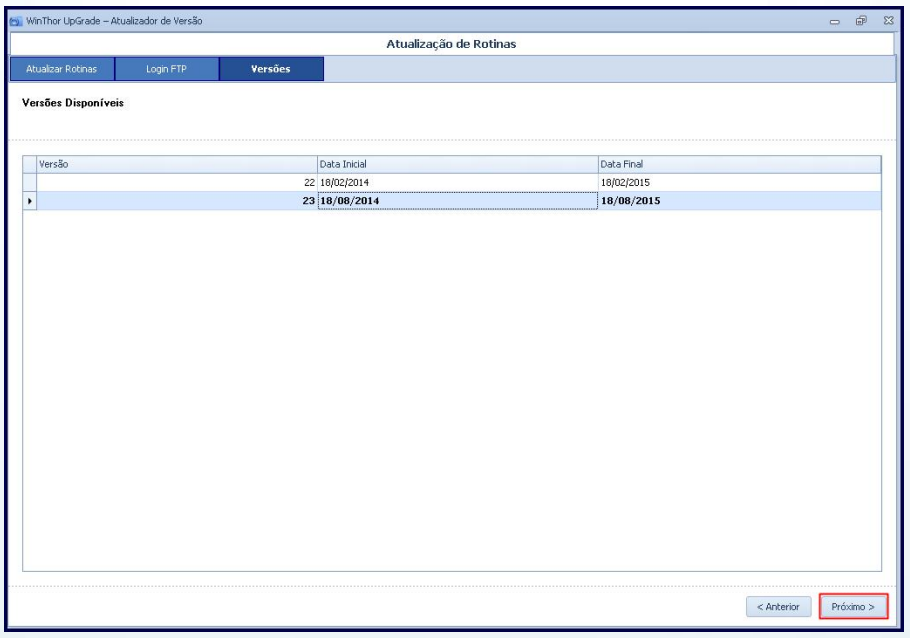

© Todos os direitos reservados. – PC Sistemas – v. 1.2 - Data: 11/03/2015 Página 9 de 18

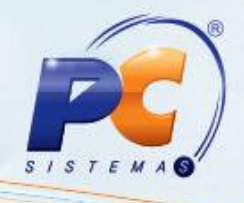

3.4) Marque as rotinas/módulos que deseja baixar e clique em Próximo;

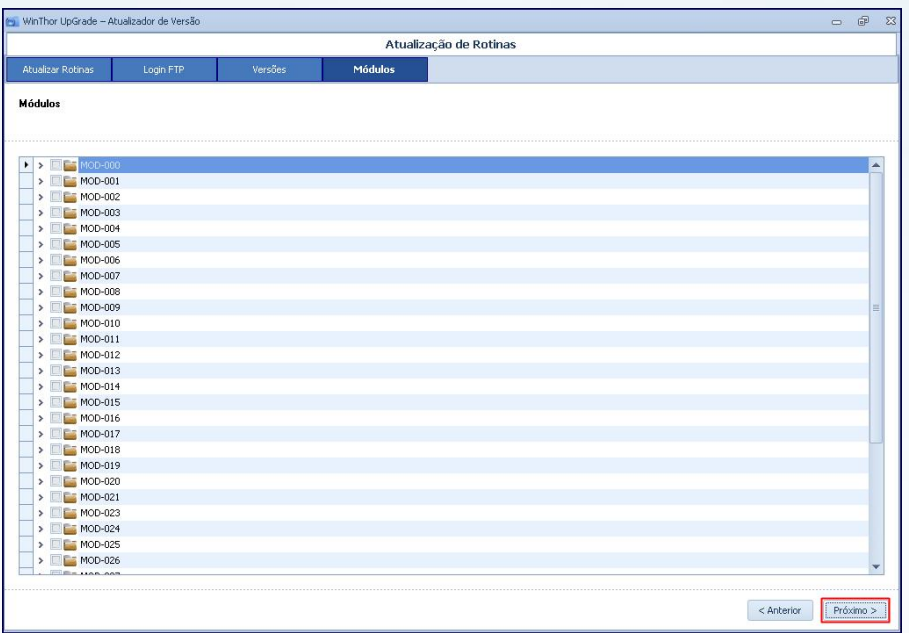

3.5) Em seguida, acione o botão Download;

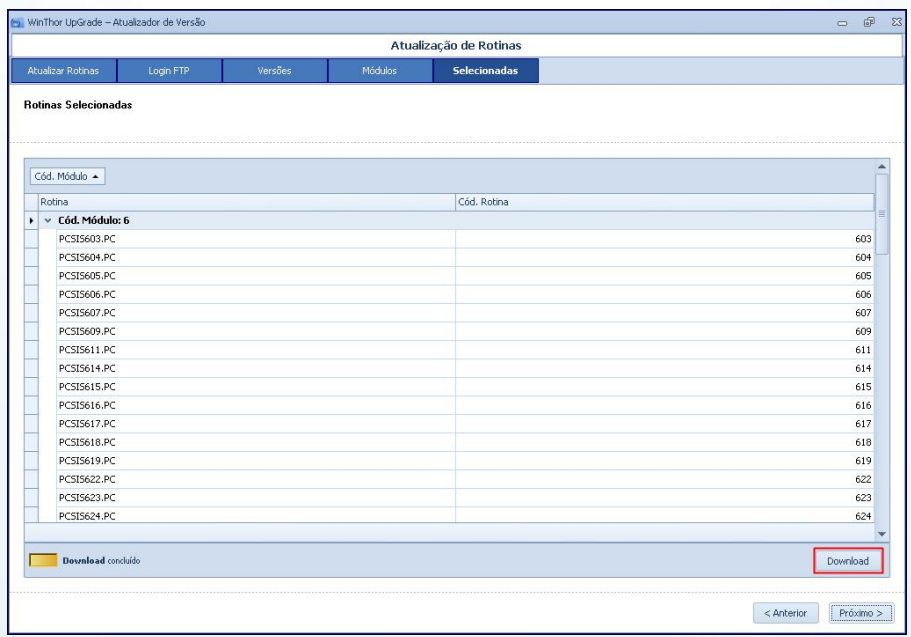

© Todos os direitos reservados. – PC Sistemas – v. 1.2 - Data: 11/03/2015 Página 10 de 18

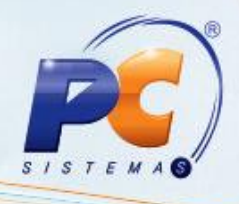

3.6) Será apresentada a mensagem a seguir, clique OK;

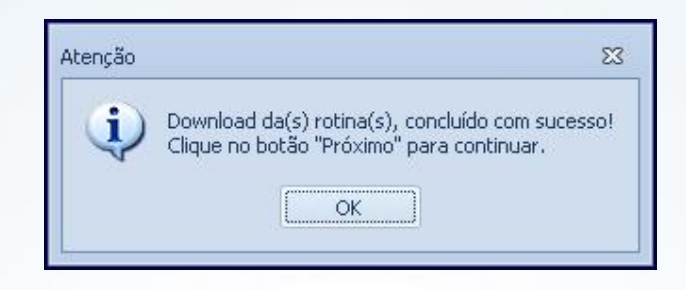

3.7) Clique Próximo;

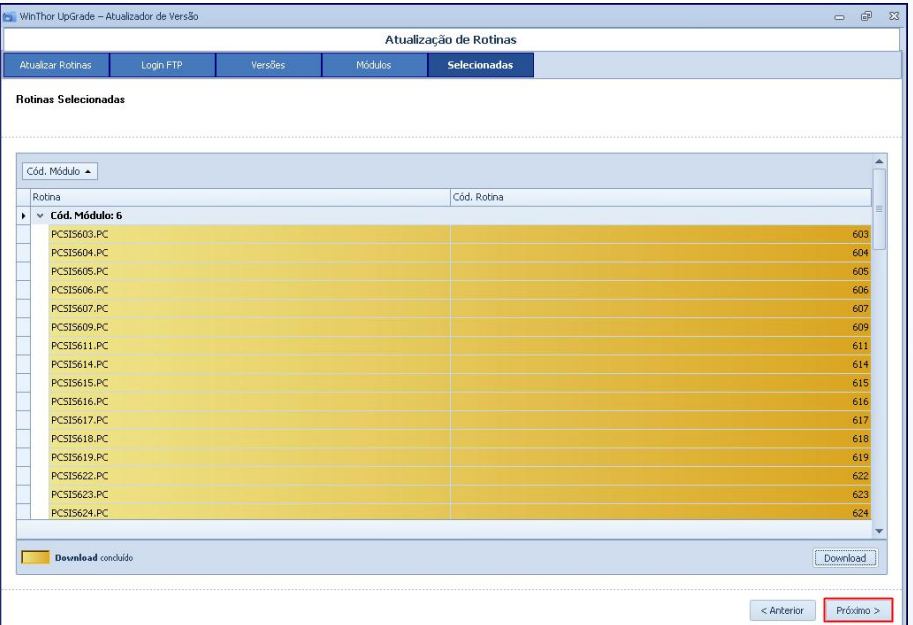

© Todos os direitos reservados. – PC Sistemas – v. 1.2 - Data: 11/03/2015 Página 11 de 18

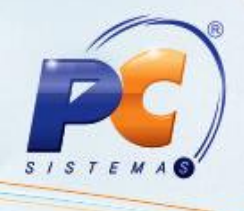

3.8) Escolha primeiramente a Base de Homologação para atualizar as rotinas baixadas, conforme necessidade, e clique o botão Próximo;

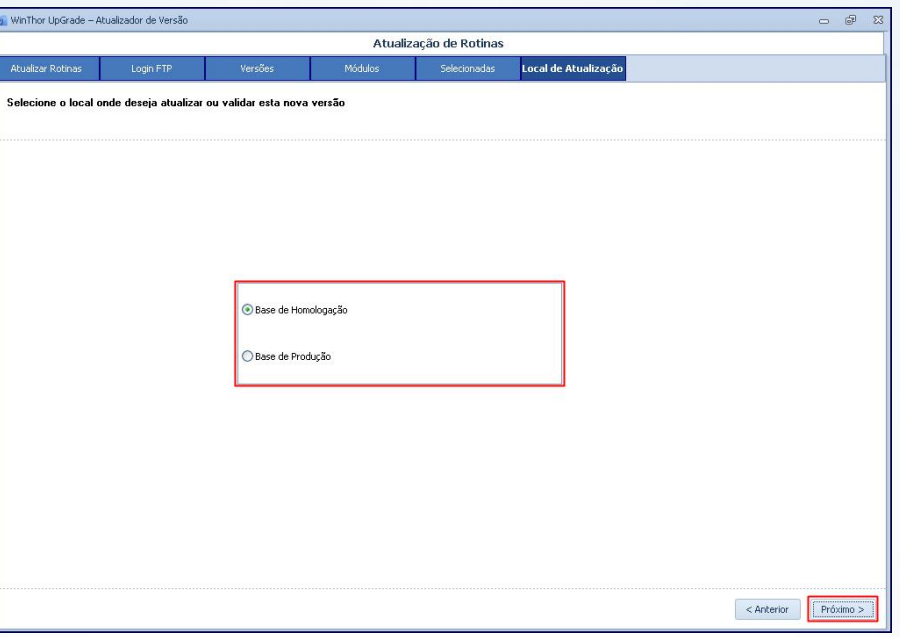

3.9) Em seguida, realize o Login WinThor conforme segue, e clique Próximo;

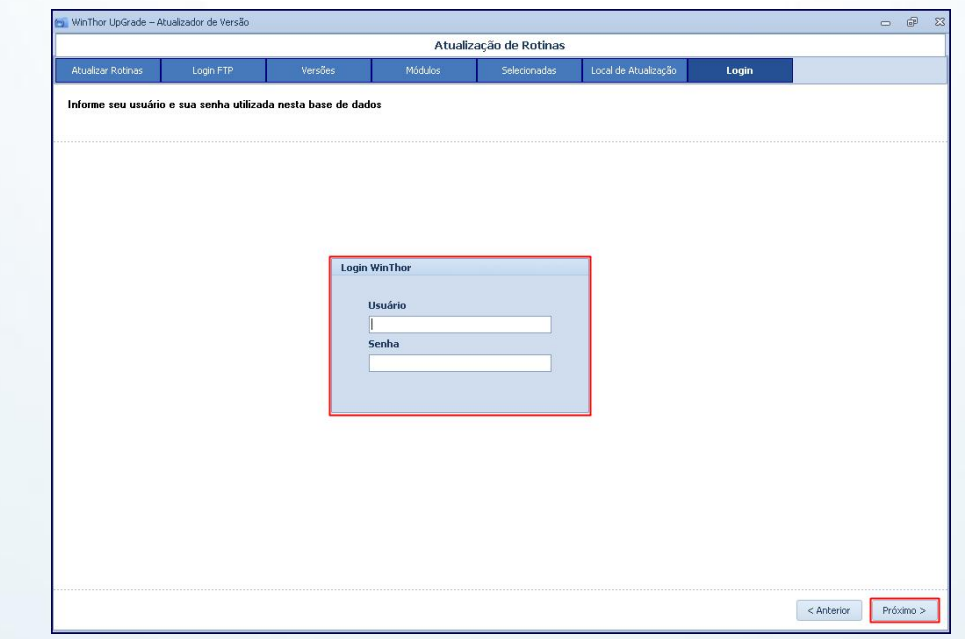

© Todos os direitos reservados. – PC Sistemas – v. 1.2 - Data: 11/03/2015 Página 12 de 18

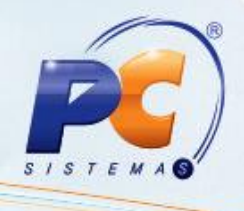

3.10) Será apresentada uma relação com os usuários (máquinas) logados para que sejam desconectados antes de avançar, acione o botão Próximo;

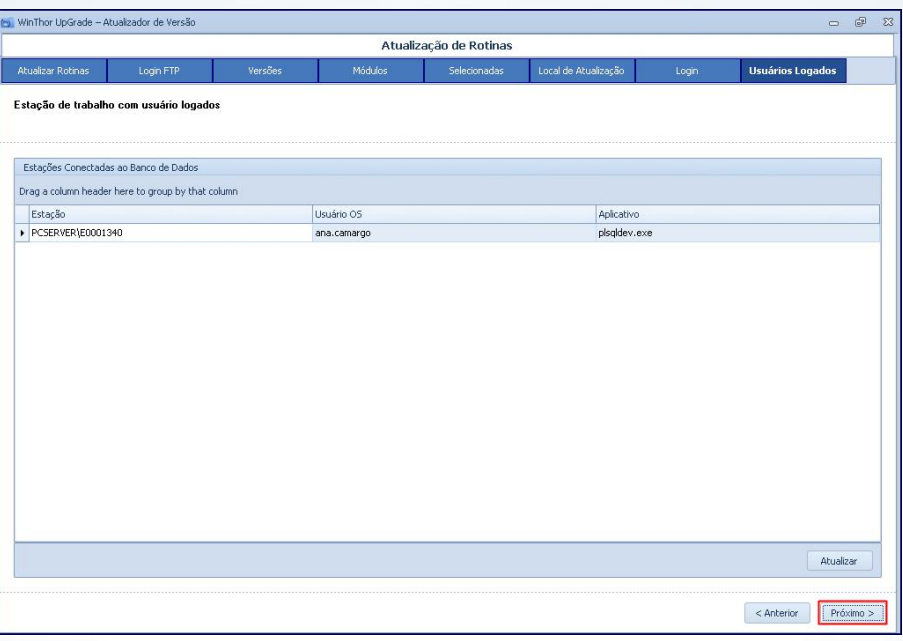

3.11) Sendo apresentada a mensagem abaixo, clique o botão (Sim ou Não) conforme necessidade;

Importante: caso prossiga com usuários logados, o funcionamento do WinThor será interrompido.

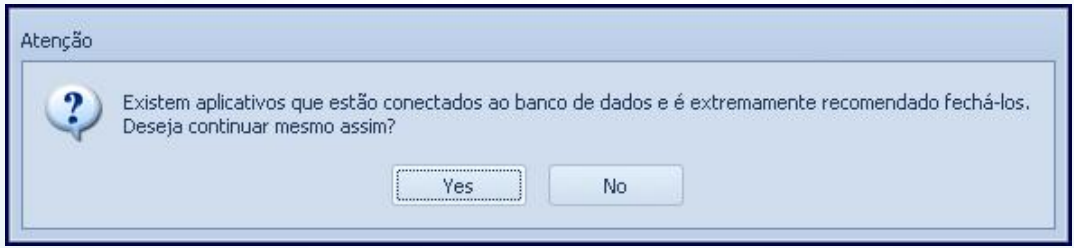

© Todos os direitos reservados. – PC Sistemas – v. 1.2 - Data: 11/03/2015 Página 13 de 18

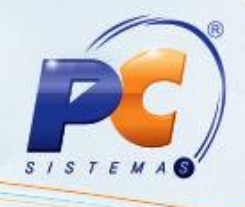

3.12) Será apresentado um resumo da(s) rotina(s) selecionada(s) para atualização. Se desejar, clique Exportar ou Imprimir. Em seguida, acione o botão Concluir.

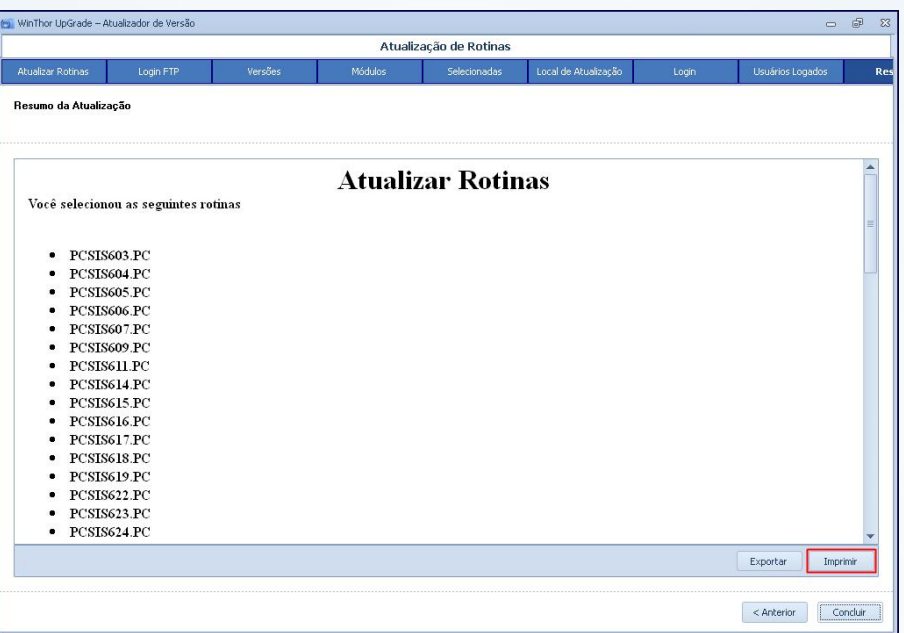

Importante: após o download das rotinas, siga as orientações abaixo:

- 1) Execute todas as opções das seguintes rotinas essenciais:
	- 560 Atualizar Banco de Dados, inclusive o Dicionário de Dados.
	- 300 Atualizar Funções de Venda.
	- 500 Atualizar Procedure (pode ser utilizado o atalho no teclado Ctrl+T para selecionar tudo).
	- 1400 Atualizar Procedures.
	- 1460 Pré-cadastro de NF-e.
- 2) Atualize o Servidor de NF-e por meio do seguinte endereço:
	- Versão 22: http://servicos.pcinformatica.com.br/instaladornfe22/.
	- Versão 23: http://servicos.pcinformatica.com.br/instaladornfe23/ .

© Todos os direitos reservados. – PC Sistemas – v. 1.2 - Data: 11/03/2015 Página 14 de 18

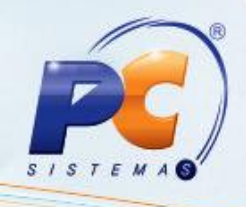

### <span id="page-14-0"></span>4. Atualizar Rotinas

Para atualizar rotinas do WinThor - MyMix siga os procedimentos abaixo:

7.1) Acesse a rotina 6079 – Download e atualização de rotinas, selecione a aba Atualização de rotinas e preencha o Diretório para atualização de rotinas;

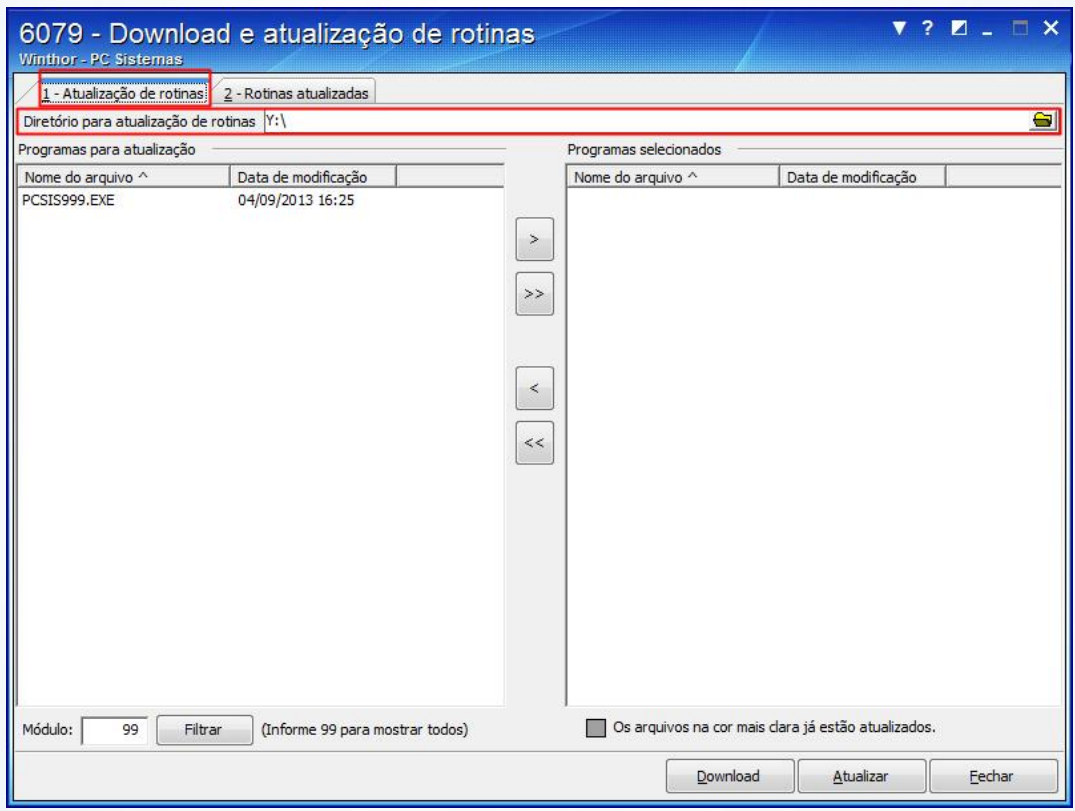

#### 4.1) Na caixa Programas para atualização selecione a rotina desejada e clique o botão

© Todos os direitos reservados. – PC Sistemas – v. 1.2 - Data: 11/03/2015 Página 15 de 18

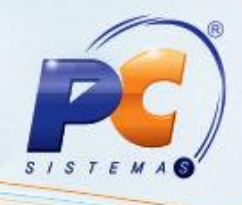

#### 4.2) Acione o botão Atualizar;

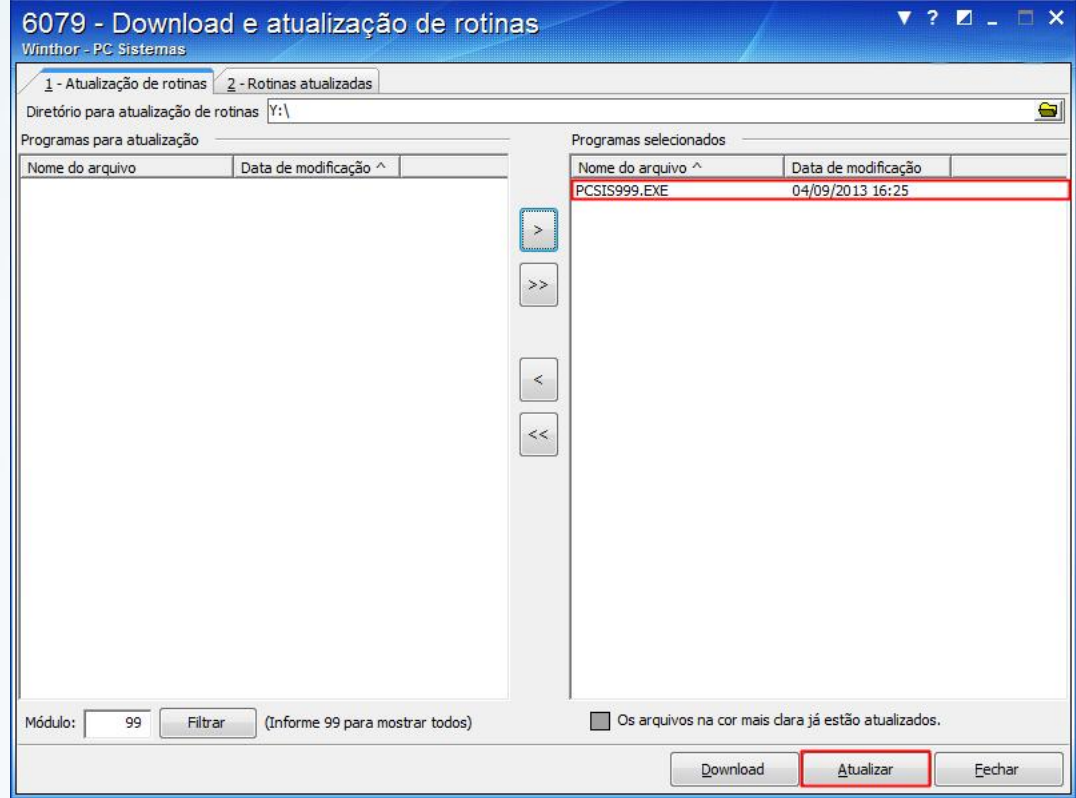

4.3) Aparecerá a mensagem abaixo, clique OK.

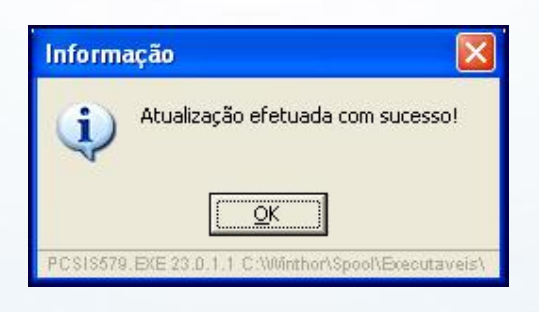

© Todos os direitos reservados. – PC Sistemas – v. 1.2 - Data: 11/03/2015 Página 16 de 18

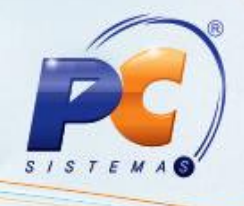

- 4.4) Acesse a rotina 560 Atualizar Banco de Dados, selecione a aba Menu/Permissões/ Fórmulas e marque as seguintes opções:
	- Criação/Execução de rotina (rotina 529);
	- Criação/ Exclusão Permissão de Acesso (rotina 530);
- 4.5) Clique Confirmar;

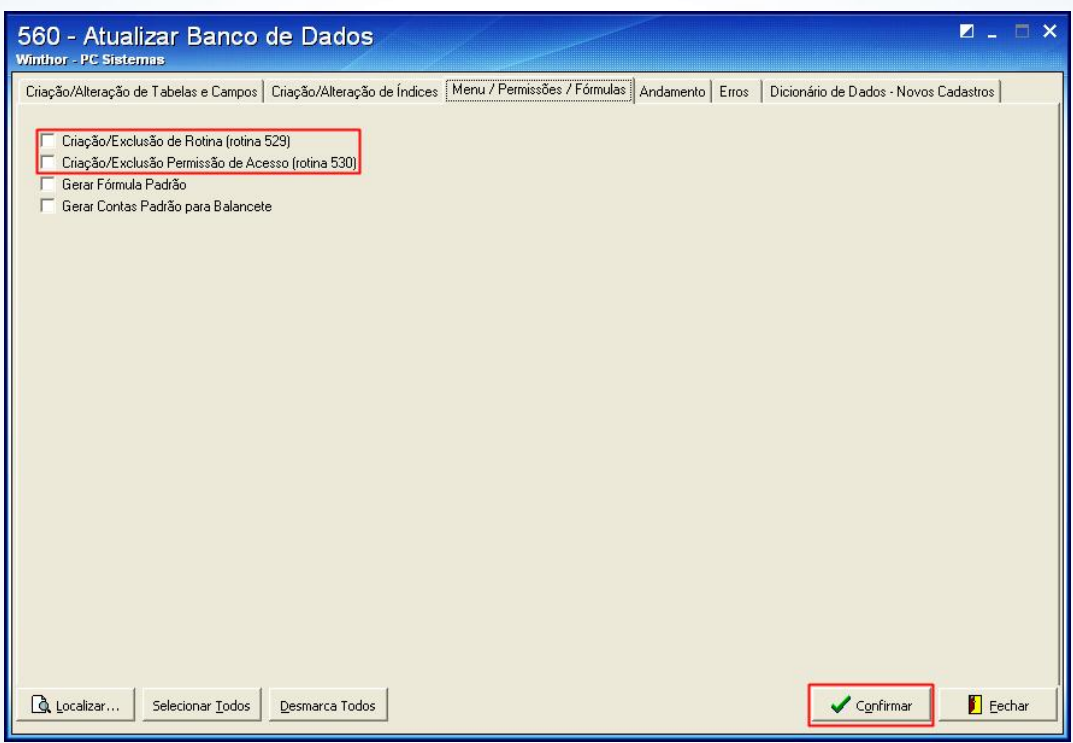

4.6) Libere as permissões desejadas por meio da rotina 530 – Permitir Acesso à Rotina.

Observação: caso ainda tenha problemas ao abrir a rotina, identifique a tabela que deve ser atualizada na rotina 560 e execute a devida atualização. Em seguida, selecione a aba Dicionário de Dados – Novos Cadastros, sub-aba Criação do Novo Dicionário de Dados e clique o botão Criar Novo Dicionário de Dados.

© Todos os direitos reservados. – PC Sistemas – v. 1.2 - Data: 11/03/2015 Página 17 de 18

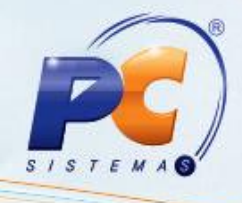

Mantenha o WinThor Atualizado, assim você proporciona o crescimento da sua empresa através de soluções criadas especialmente para o seu negócio!

Estamos à disposição para mais esclarecimentos e sugestões. Fale com a PC: www.pcsist.com.br

Central de Relacio[namento -](http://www.pcsist.com.br/) (62) 3250 0210

© Todos os direitos reservados. – PC Sistemas – v. 1.2 - Data: 11/03/2015 Página 18 de 18